## CREATING AN ONLINE REPORTING ACCOUNT

 On the Report Management System login page, click on the link "Create a User ID and Password here".

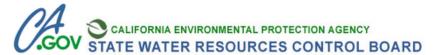

## eWRIMS Report Management System

## Welcome to the Electronic Water Rights Management System Report Management System – eWRIMS RMS

eWRIMS RMS is a user account and password protected system, and a valid User ID and Password is needed to access the system. To manage reports for a water right record, you will need the Water Right ID and Reporting Identifier for the water right record. The Water Right ID and Reporting Identifier for your water right record should be included in previous correspondence received from the State Water Board.

## Login Options:

- Login with Water Right ID and Reporting Identifier: This method can be used if you
  would like to log in to each individual water use report. This method is most
  frequently used if you only have one report due.
  - . User ID: Enter the Water Right ID for your water right record as the User ID.
  - Password: Enter the Reporting Identifier for your water right record as the
     Password. Note: Reporting Identifiers are always six characters, which may require you to add leading zeros (i.e. "012345" or "006789").
- Login with User ID and Password: This method will allow you to add multiple water rights reports to a single account with the user ID and password of your choice.
- New Users: Create a User ID and Password here. You will need the Water Right IDs (e.g., A012345) and the Reporting Identifiers associated with your water right records. You may find these Additional Instructions useful.
  - Existing Users: Login using your User ID (email address) and Password.

If you have any questions or need assistance completing your report, please visit the <u>eWRIMS Help Center</u> or call the Division of Water Rights, Staff are available Monday through Friday, 8:00 a.m. through 5:00 p.m. to assist you:

- . Call (916) 323-9393 for the following water right records:
  - · Permit or License (Water Right ID begins with 'A')
  - Registration (Water Right ID begins with 'D', 'H' or 'L')
  - o Groundwater Recordation (Water Right ID begins with 'G')
- Call (916) 445-2812 for the following water right records:
  - . Statement (Water Right ID begins with 'S')
  - Stockpond Certificate (Water Right ID begins with 'C')
  - · Federal Filing (Water Right ID begins with 'F')

To return to the eWRIMS Main Page please click here.

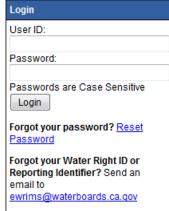

- 2. Complete the information in the fields provided on the screen. The email address you provide will become your user ID.
- 3. To establish an account, you must begin by providing one of your reporting Water Right IDs and the Identifier that was provided on one of the notification letters.

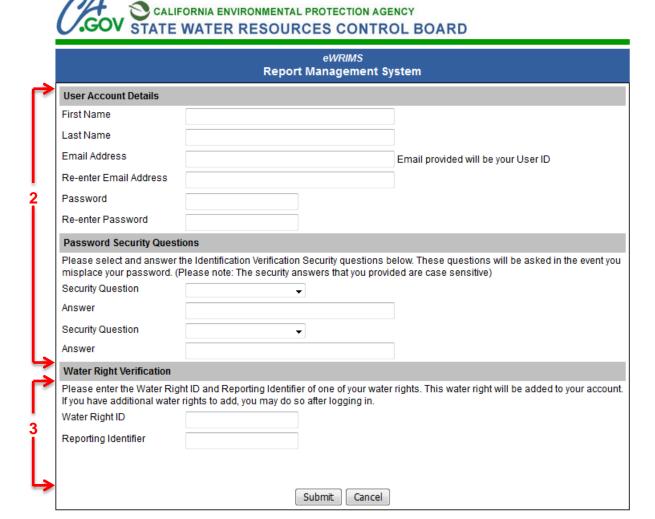

4. Once you have created the account you will be prompted to login. Use the email address (User ID) you provided and the password you created. You will then enter the reporting screen listing the water right ID used to set up the account.

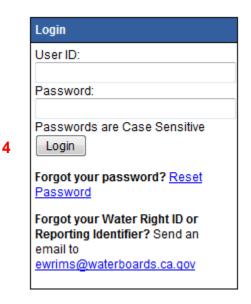

5. You can add additional water rights to your account by clicking on the "Manage Water Rights" link at the top of the page

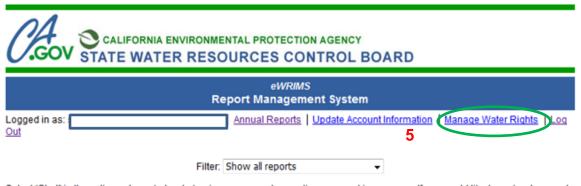

Select "Start" in the action column below to begin a new report or continue a report in progress. If you would like to make changes to a submitted report, select "Amend". If you do not see the report for the year you are trying to file, use the hyperlink "Add a Report for a Previous Year" found at the bottom of this screen. Submitted reports can be accessed for viewing and printing at any time by selecting "View" in the action column.

| Water<br>Right ID | Primary Owner                   | Face Value<br>(acre-ft/yr) | County | Source | Туре                  | Year /<br>Revision | <u>Status</u>  | <u>Date</u><br><u>Submitted</u> | Action                      |
|-------------------|---------------------------------|----------------------------|--------|--------|-----------------------|--------------------|----------------|---------------------------------|-----------------------------|
| A028307           | US BUREAU OF LAND<br>MANAGEMENT | 1.0                        | Lassen | UNST   | Report of<br>Licensee | 2016/1             | Not<br>Started |                                 | Start                       |
| A028307           | US BUREAU OF LAND<br>MANAGEMENT | 1.0                        | Lassen | UNST   | Report of<br>Licensee | 2015/1             | Submitted      | 6/6/2016                        | <u>View</u><br><u>Amend</u> |

6. Under the Manage Water Rights screen, you can add as many Water Right ID and Reporting Identifiers you own or manage. These will populate in the table below.

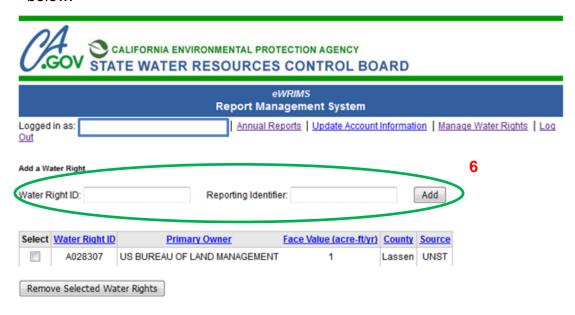

7. You can return to the main reporting screen by clicking the Annual Report link.

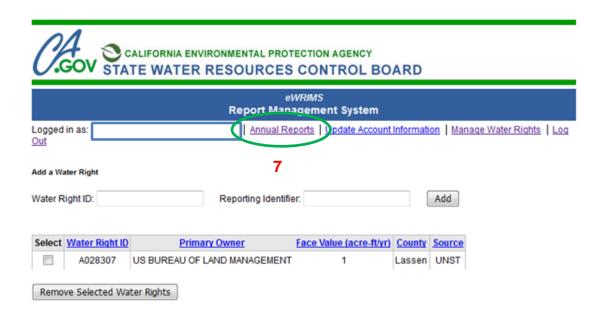

8. On the Reports page, only reports that are currently due are displayed. To view all reports, click the down arrow on the filter box in the top center of the page. This allows you to toggle between all reports and only those due a report.

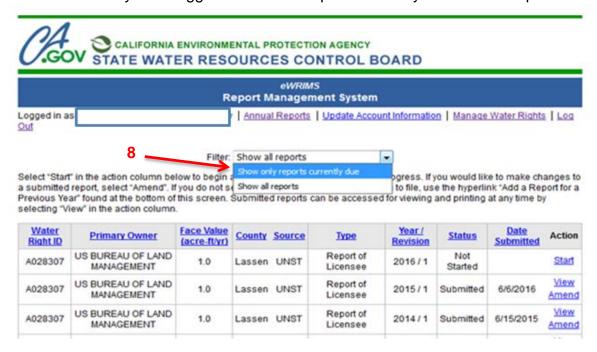

9. After you have created an account, you can also update the account information by clicking on the "Update Account Information" link at the top of the page.

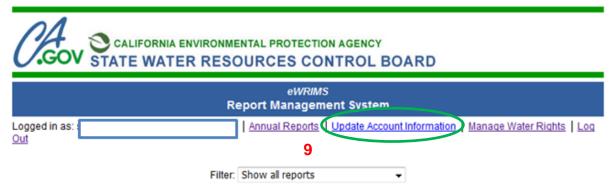

Select "Start" in the action column below to begin a new report or continue a report in progress. If you would like to make changes to a submitted report, select "Amend". If you do not see the report for the year you are trying to file, use the hyperlink "Add a Report for a Previous Year" found at the bottom of this screen. Submitted reports can be accessed for viewing and printing at any time by selecting "View" in the action column.

| Water<br>Right ID | Primary Owner                   | Face Value<br>(acre-ft/yr) | County | Source | <u>Туре</u>           | <u>Year /</u><br><u>Revision</u> | Status         | <u>Date</u><br><u>Submitted</u> | Action                      |
|-------------------|---------------------------------|----------------------------|--------|--------|-----------------------|----------------------------------|----------------|---------------------------------|-----------------------------|
| A028307           | US BUREAU OF LAND<br>MANAGEMENT | 1.0                        | Lassen | UNST   | Report of<br>Licensee | 2016/1                           | Not<br>Started |                                 | Start                       |
| A028307           | US BUREAU OF LAND<br>MANAGEMENT | 1.0                        | Lassen | UNST   | Report of<br>Licensee | 2015 / 1                         | Submitted      | 6/6/2016                        | <u>View</u><br><u>Amend</u> |
|                   |                                 |                            |        |        |                       |                                  |                |                                 | Mount                       |

- 10. Remember to keep record of you user name and password for future access to the account you established.
- 11. If you forget your password, you can reset it by clicking on "Forgot Password" on the login page. You will be prompted for security information. If the security information is correct, you can create a new password. (Please note: The security answers that you provided are case sensitive)

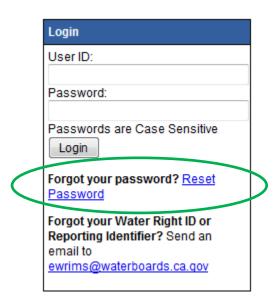

Note: You can still access individual accounts by entering the user ID and Password (identifier) that was provided on the notification letter.